# **Лабораторная работа. Создание сети, состоящей из коммутатора и маршрутизатора**

Подключим устройства по топологии.

### **Топология**

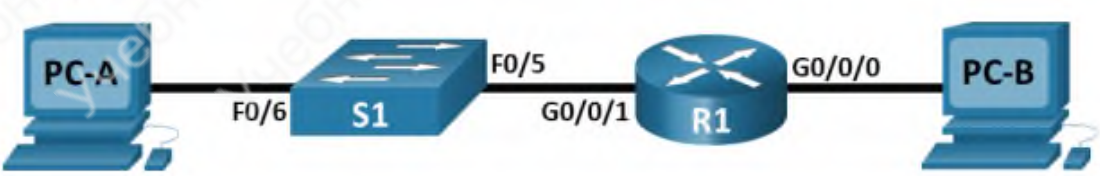

## Таблица адресации

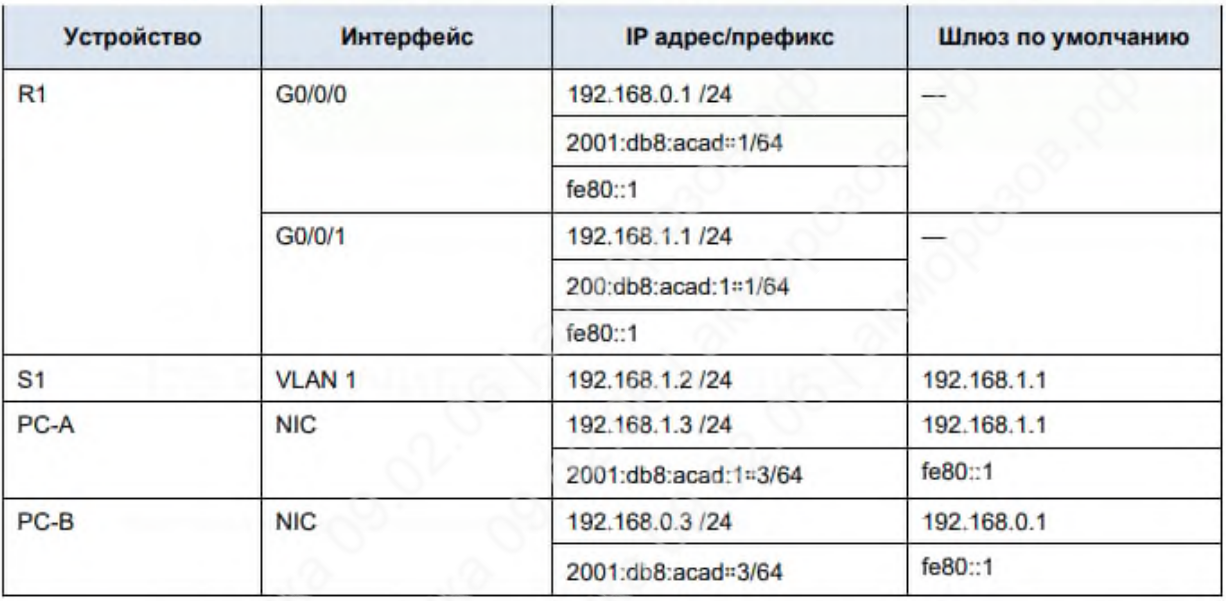

Рисунок 1. – Топология и таблица адресации.

Настроим IP-адрес для ПК.

#### Свойства: IP версии 4 (TCP/IPv4)

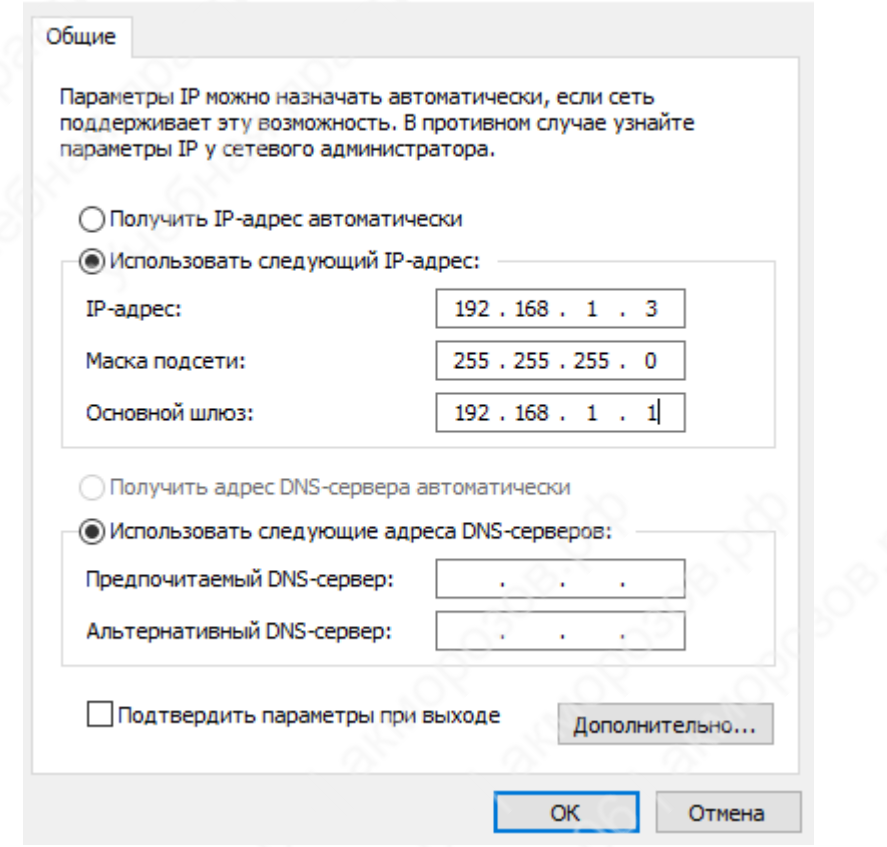

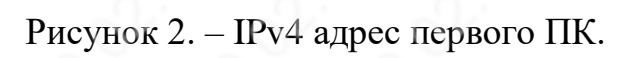

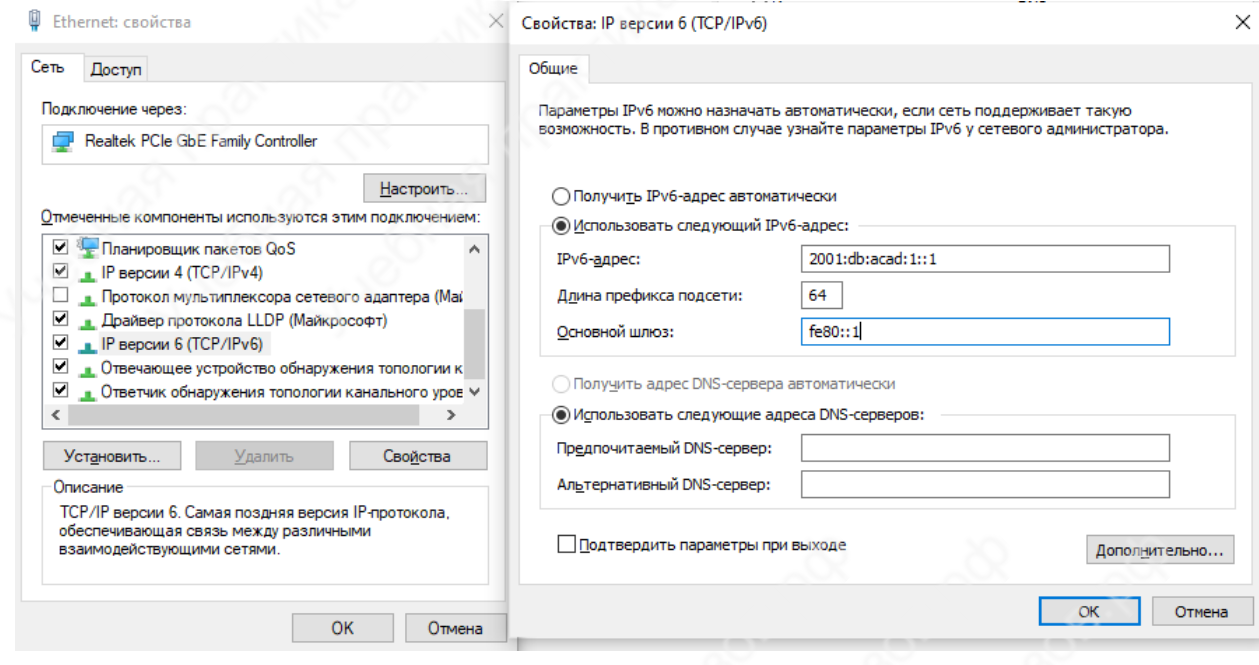

Рисунок 3. – IPv6 адрес первого ПК.

### Свойства: IP версии 4 (TCP/IPv4)

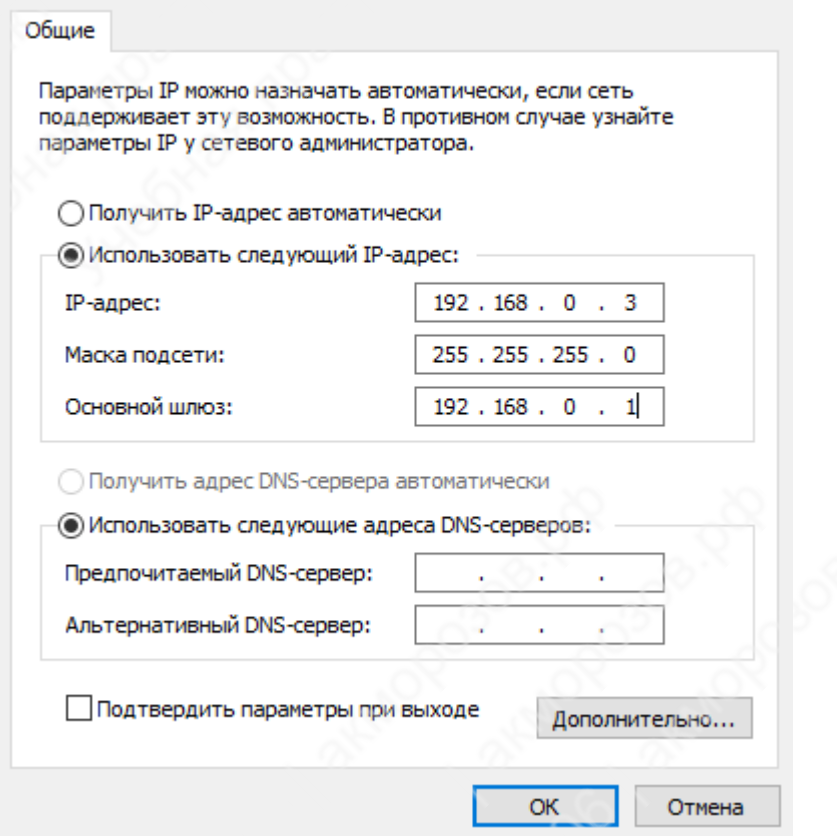

Рисунок 4. - IPv4 адрес второго ПК.

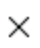

Свойства: IP версии 6 (TCP/IPv6)

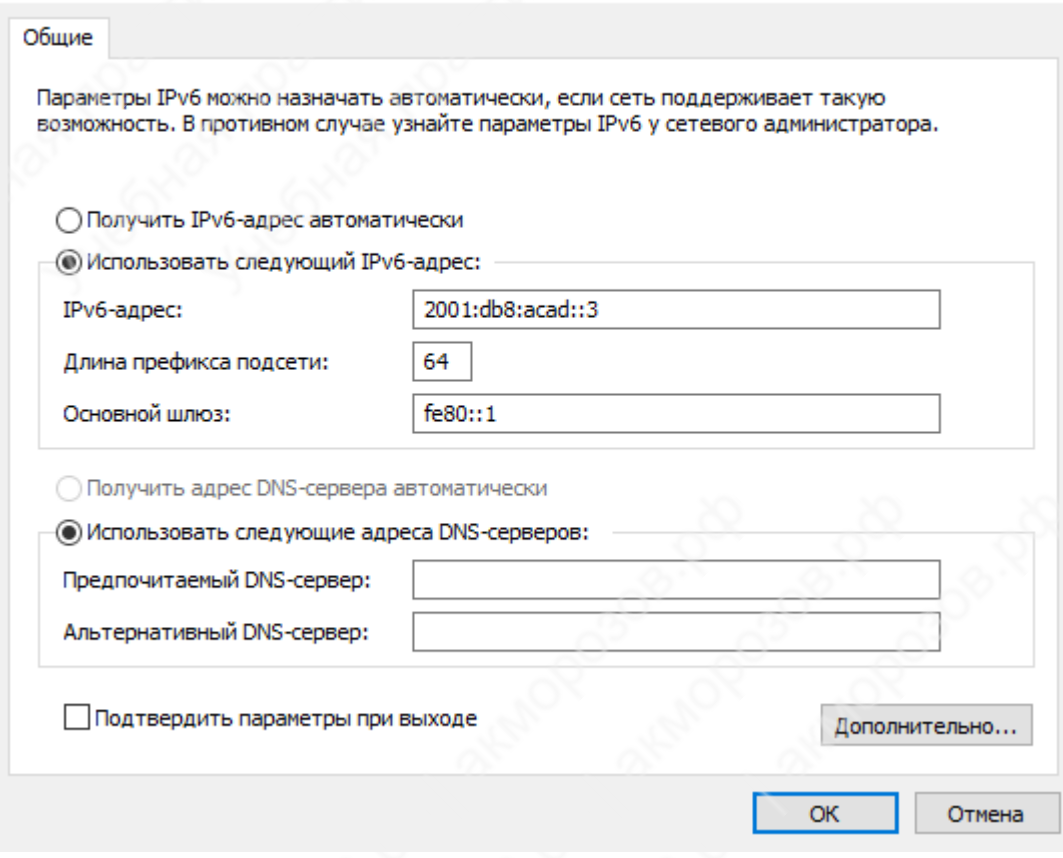

Рисунок 5. – IPv6 адрес второго ПК.

Подключаемся к маршрутизатору через терминал. Консольный последовательный порт находится справа от порта mini-usb. Пропускаем диалог начальной конфигурации.

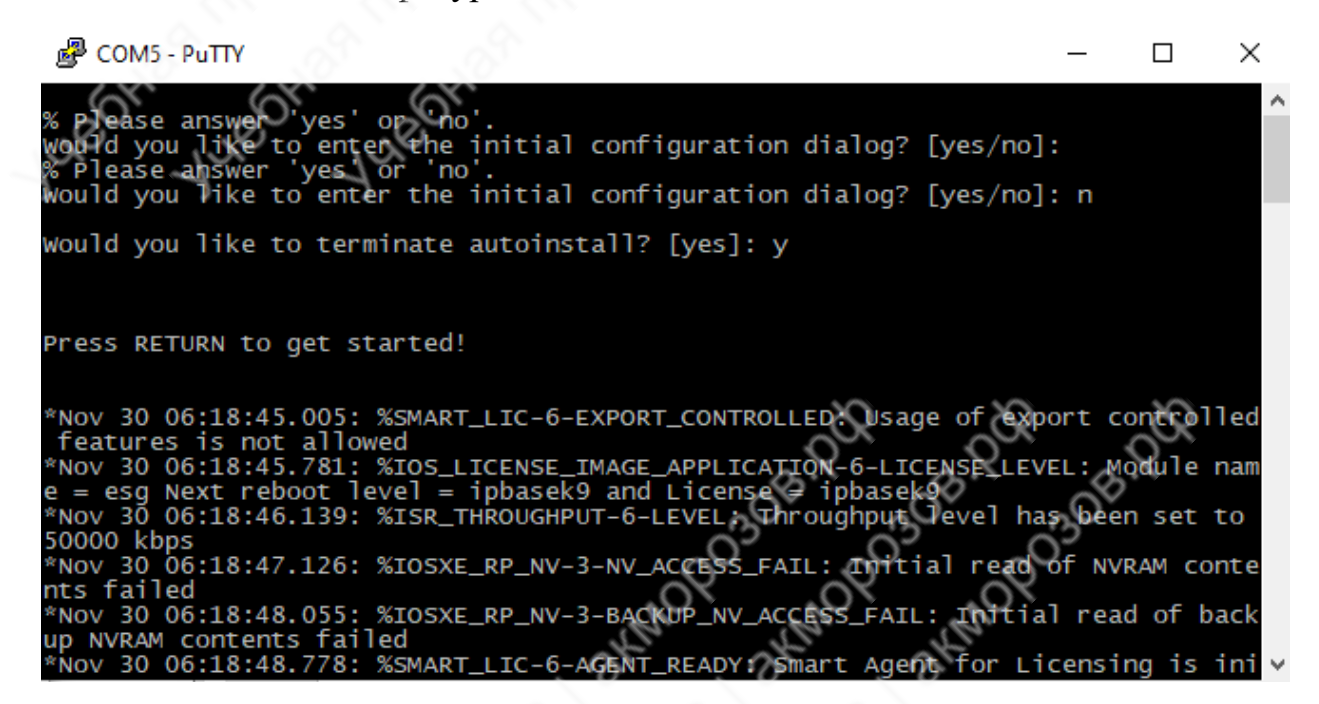

Рисунок 6. – Пропуск начальной конфигурации.

Меняем имя на R1.

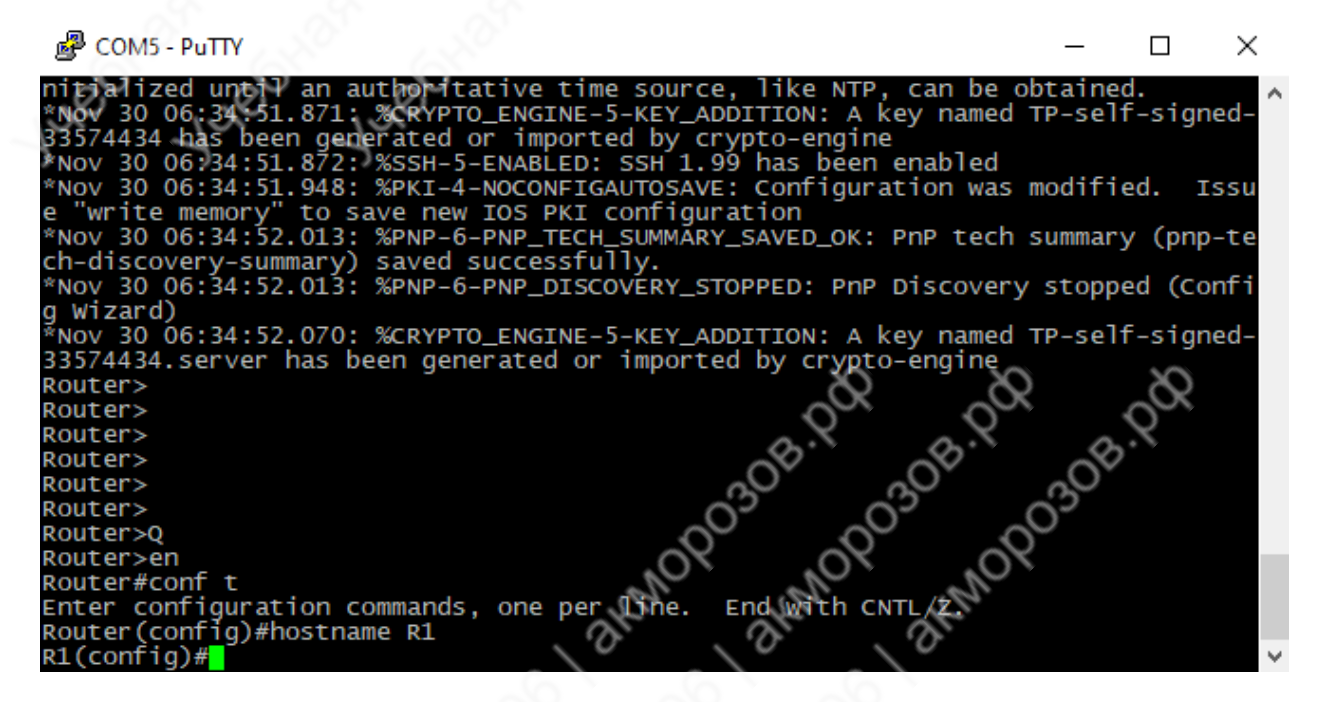

Рисунок 7. – Изменение имени.

Выключаем поиск DNS.

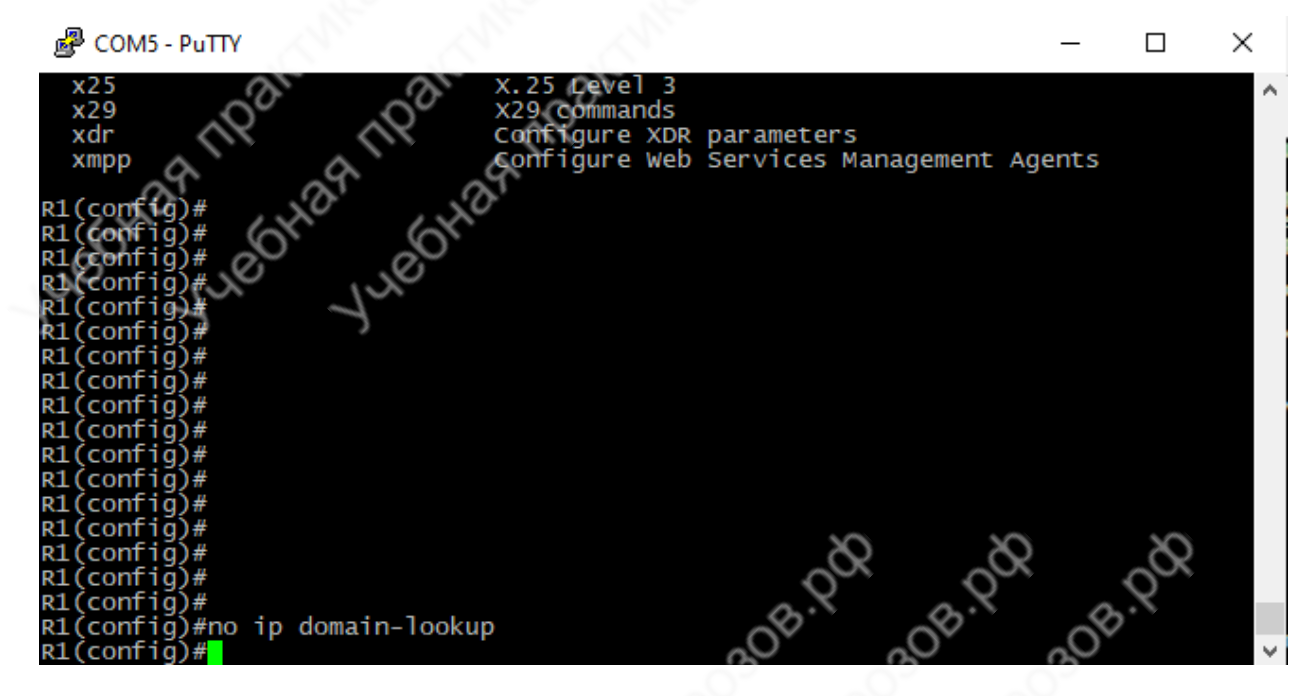

Рисунок 8. – Отключение поиска DNS.

Настроим и зашифруем пароли для привилегированного режима, а также консольной и vty линий. Установим баннер с предупреждением.

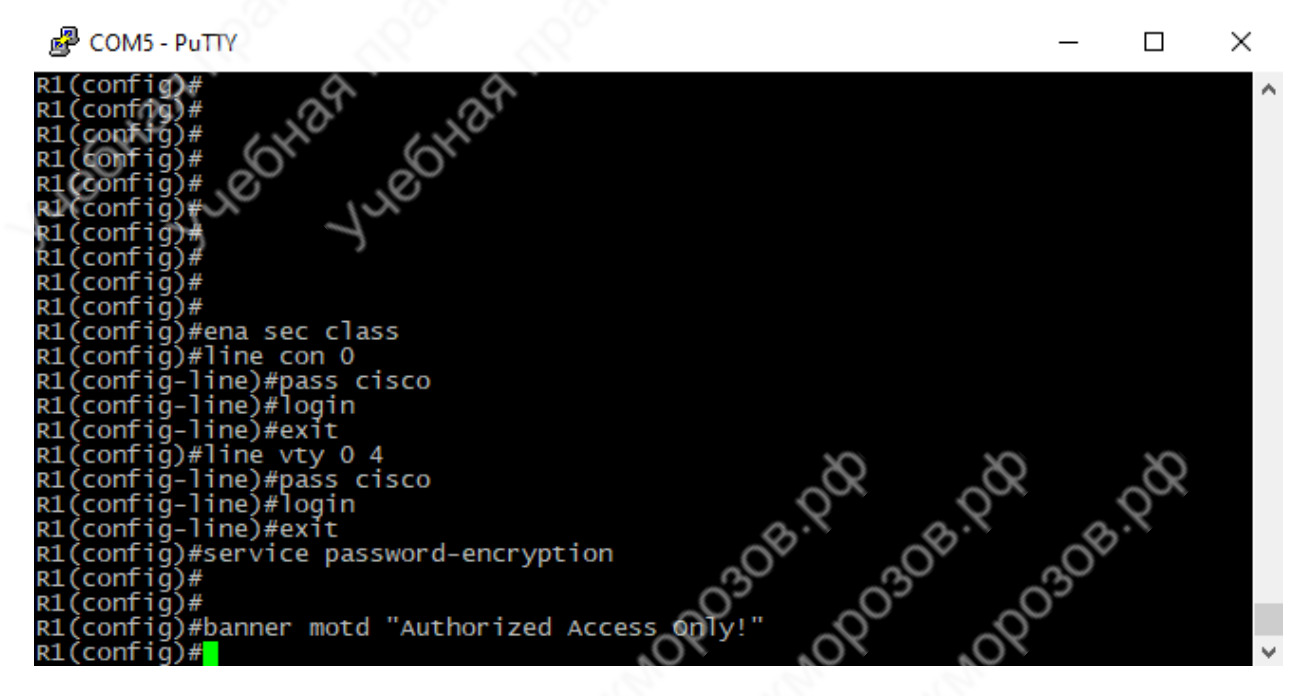

Рисунок 9. – Настройка паролей и баннера.

Настроим интерфейсы маршрутизатора.

图 COM5 - PuTTY  $\Box$  $\times$ com i a ) #desc R to PC-B<br>#ip add 192,168.0.1 255.255.255.0<br>#ipv6 add 2001:db8:acad::1/64 )#no sh∕ )#exi -30 ate to do<br>\*Nov 30 06:54:43.138: %LINK-3-UPDOWN: Interface GigabitEthernet0/0/0, changed st ate to up Nov 30 06:54:44.138: %LINEPROTO-5-UPDOWN: Line protocol on Interface GigabitEth» "Nov 30 06:54:44.138: %LINEPROTO-5-UPDOWN: Line<br>ernet0/0/0, changed state to up<br>R1(config)#int g0/0/1<br>R1(config-if)#desc R to Lan<br>R1(config-if)#ip add 192.168.1.1 255.255.255.0<br>R1(config-if)#ipv6 add 2001:db8:acad:1::1<br>% I R1(config-if)#ipv6 add 2001:db8:acad:1::1/64<br>R1(config-if)#no sh<br>R1(config-if)#<br>\*Nov 30 06:57:08.956: %LINK-3-UPDOWN: Interface GigabitEther  $net0/0/1,$ changed st ate to down 30 06:57:13.009: %LINK-3-UPDOWN: Interface GigabitEthernet0/0/1 changed st

Рисунок 10. – Настройка интерфейсов.

Включим маршрутизацию по IPv6.

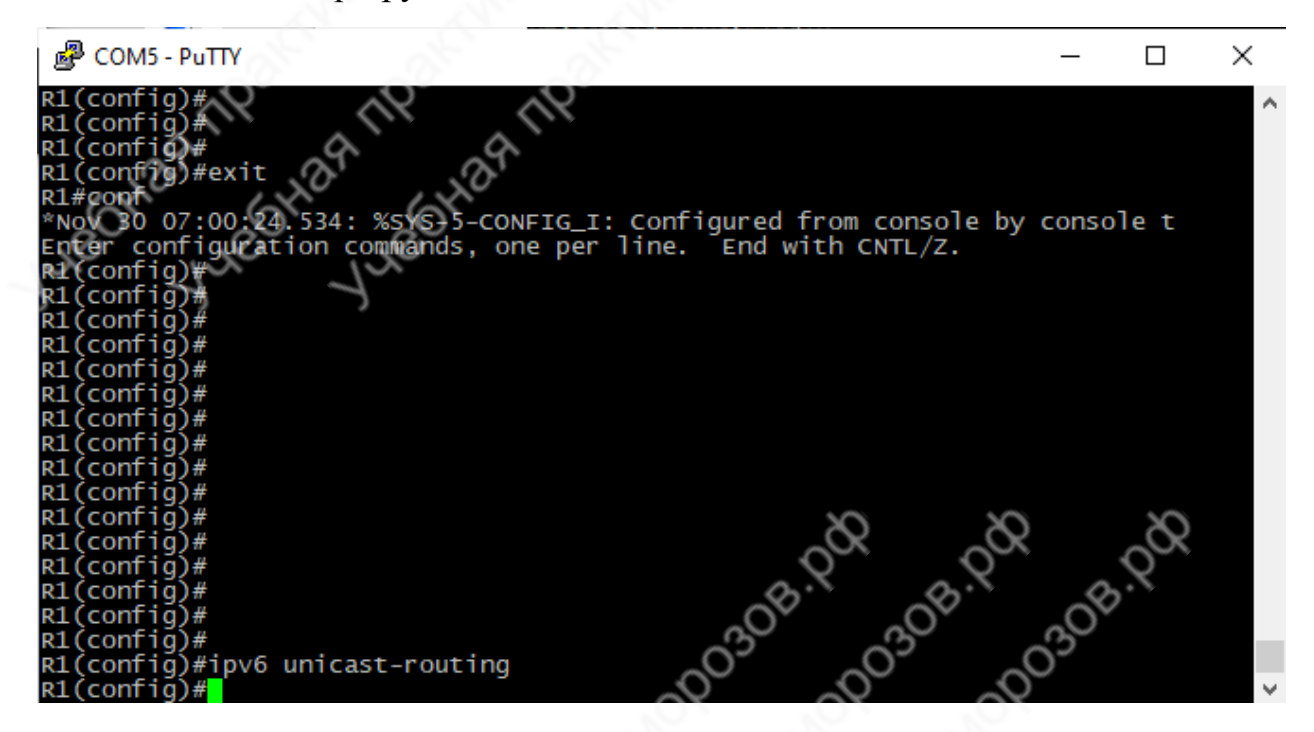

Рисунок 11. – Включение IPv6 маршрутизации.

Установим время.

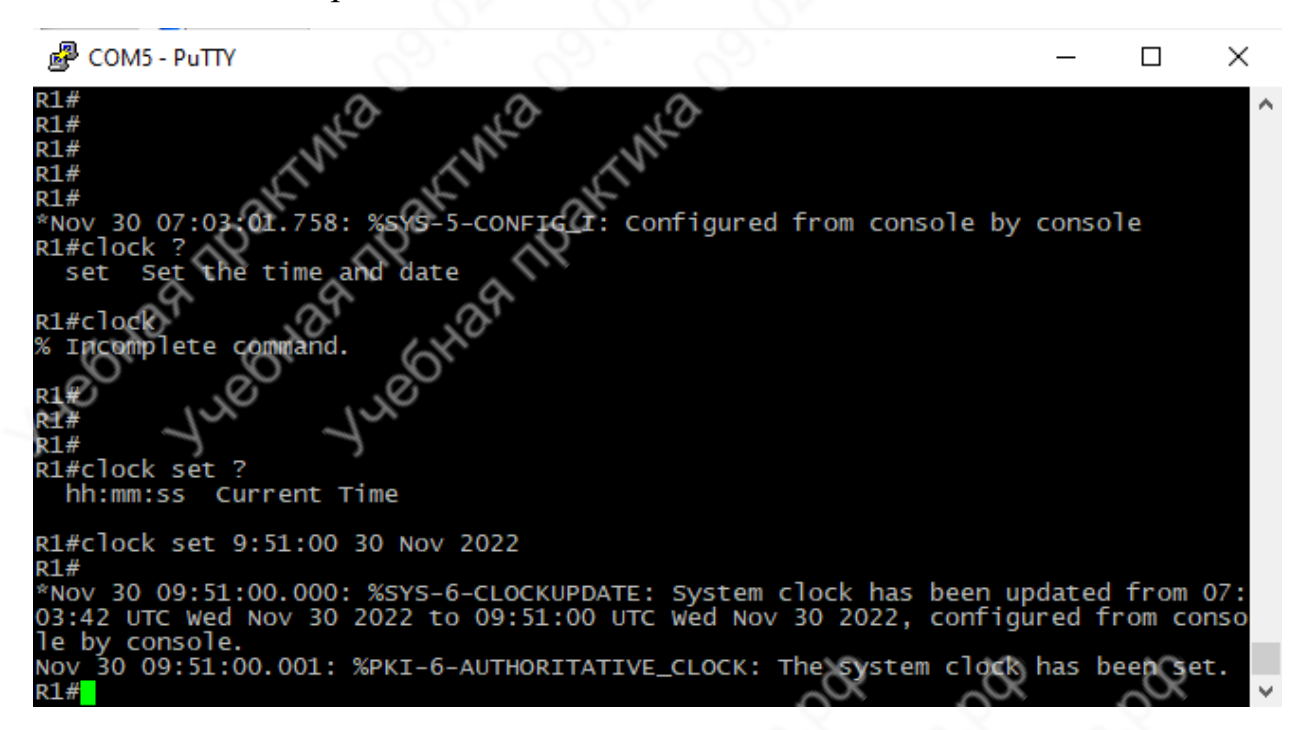

Рисунок 12. – Установка времени на маршрутизаторе.

Сохраним конфигурацию.

。 COM5 - PuTTY  $\Box$  $\times$ 21#clock set 9:51:00 30 Nov 2022 кі#<br>\*Nov 30 09:51:00.000: %SYS-6-CLOCKUPDATE: System clock has been updated from 07:<br>03:42 UTC Wed Nov 30 2022 to 09:51:00 UTC Wed Nov 30 2022, configured from conso<br>le by console.<br>Nov 30 09:51:00.001: %PKI-6-AUTHORITATIV  $1#QQ$ 81# ...<br>R1#copy run st<br>Destination filename [startup-config]?<br>Building configuration... [OK] EL# NOV 30 09:52:46.650: %SYS-2-PRIVCFG\_ENCRYPT: **Suc** conf file Ig

Рисунок 13. – Сохранение конфигрурации.

Настроим коммутатор.

图 COM5 - PuTTY  $\times$  $\Box$ tch>en itch#conf t<br>:er configuration commands, one per line, End with CNTL/Z.<br>itch(config)#hostname S1<br>(config)#no ip domain-lookup<br>(config-if)#ip add 192.168.1.2 255.255.255.0<br>(config-if)#ip default-gateway 192.168.1.1<br>(config-i  $#no$ cont -sh í conf %LINK-3-UPDOWN: Interface Vlan1, changed state to up<br>%LINEPROTO-5-UPDOWN: Line protocol on Interface Vlan1, cha  $604:$  $10:16:45.$  $10:16:45.605:$ state to up (config-if)#ex<br>(config)#exit Nov 30 10.17.02.434. %313-3-CONPIG\_1.<br>S1#copy run st<br>Destination filename [startup-config]?<br>Building configuration... Гок 51 4

Рисунок 14. – Настройка коммутатора.

Отключаем антивирус и брандмауэр на обоих ПК.

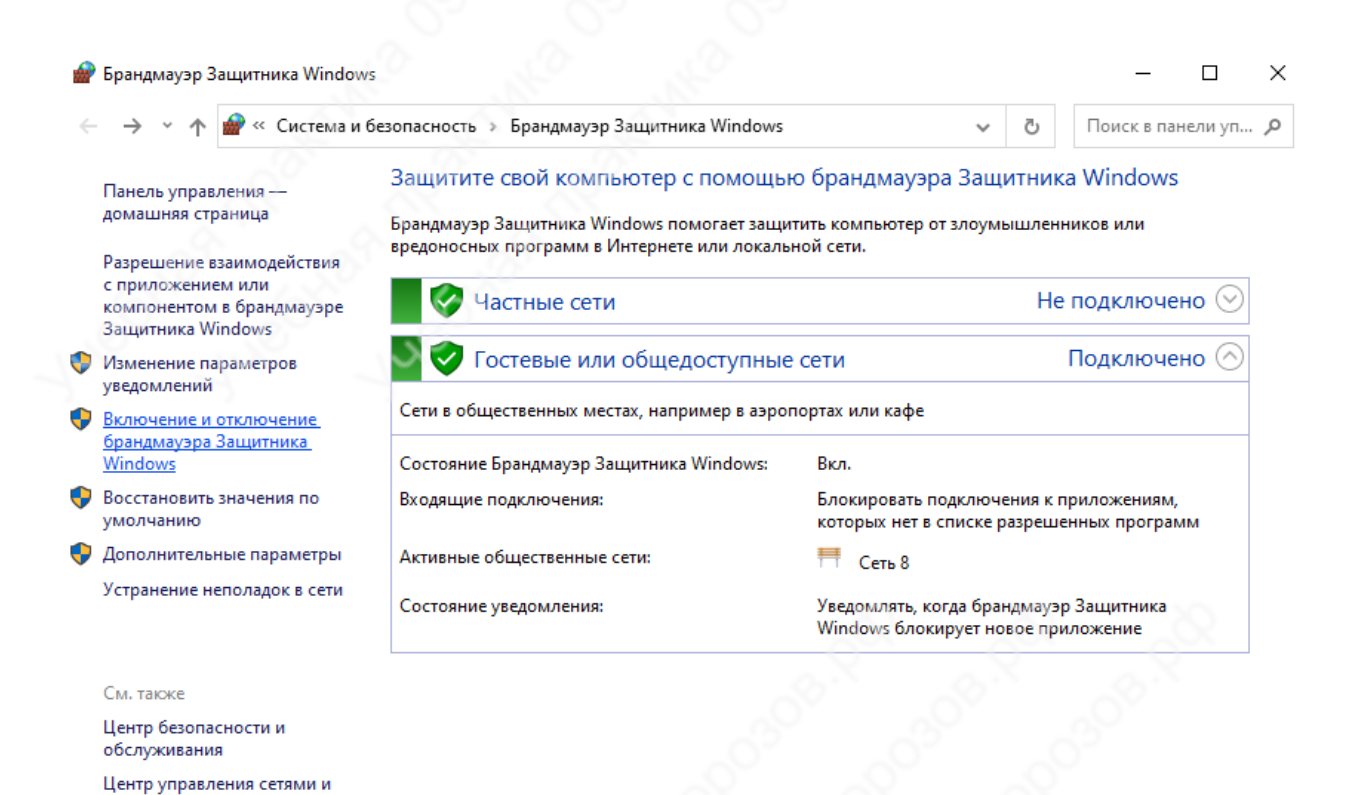

## Рисунок 15. – Брандмауэр Защитника Windows.

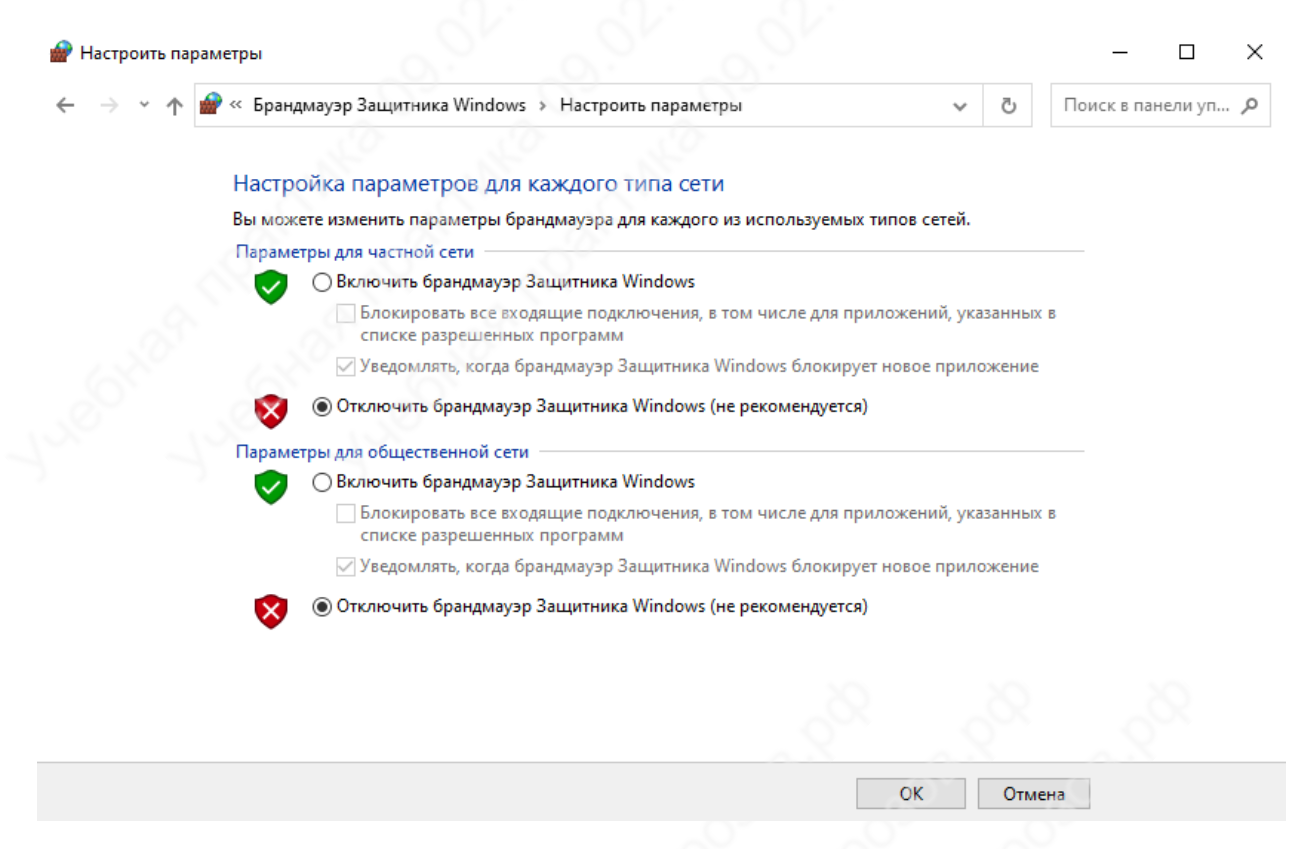

Рисунок 16. – Отключение Брандмауэра.

Проверяем соединение с первого ПК.

общим доступом

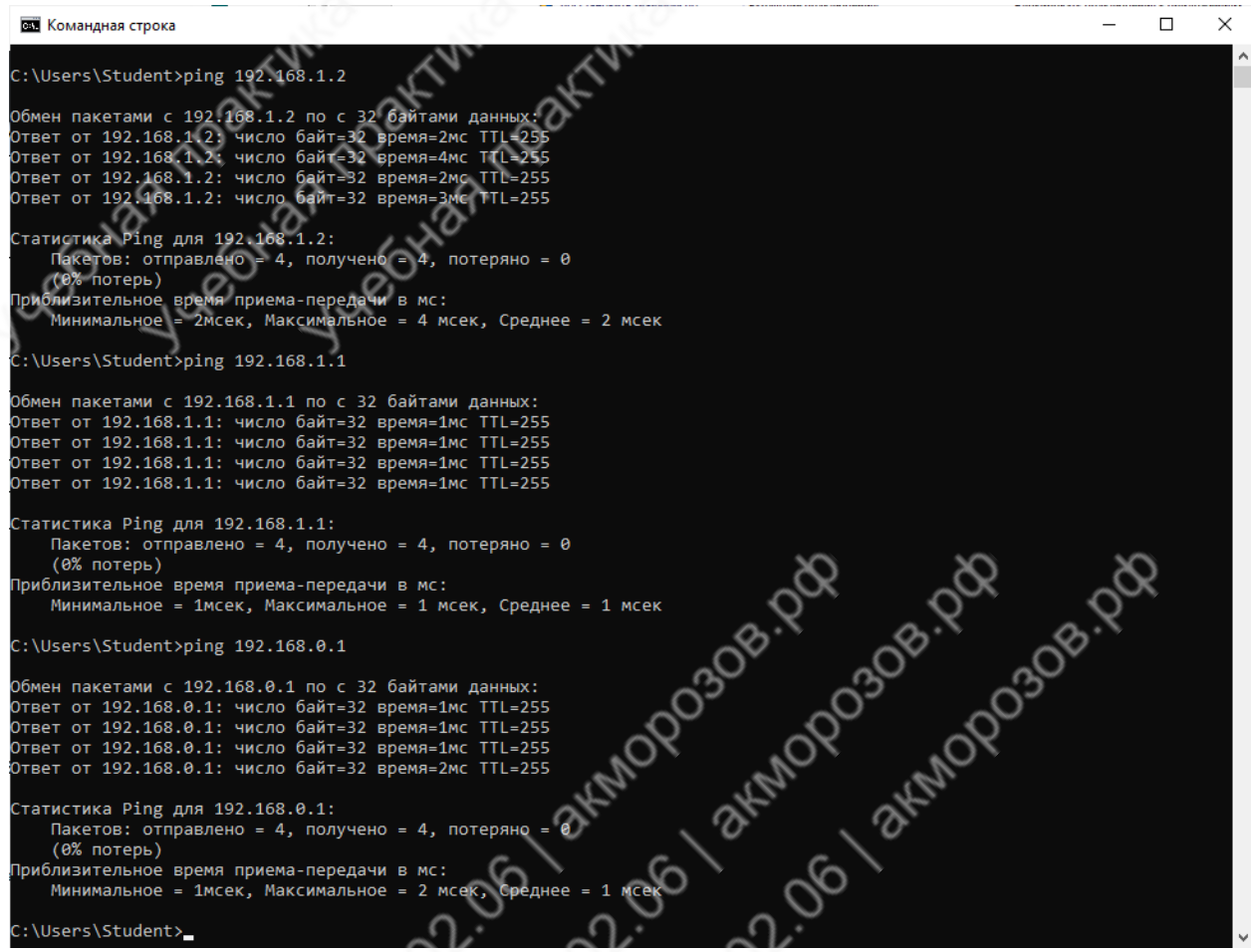

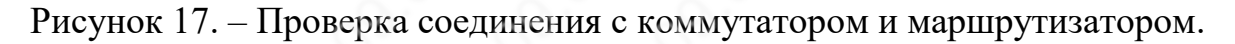

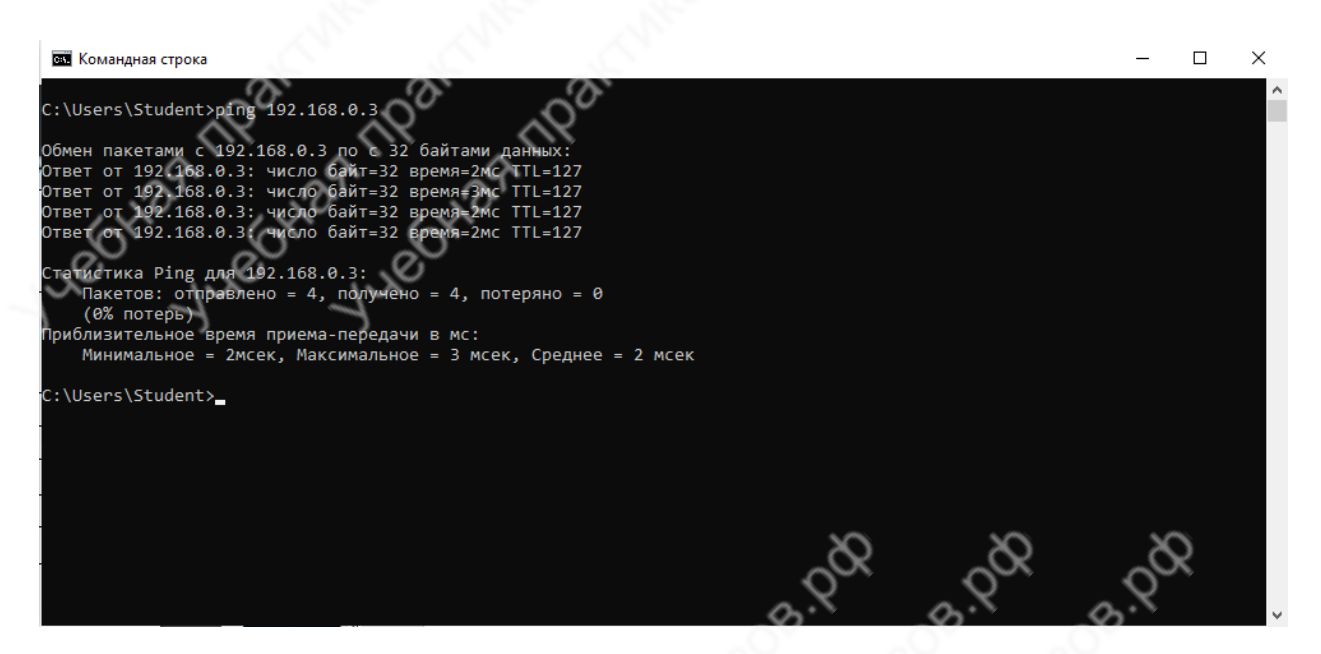

Рисунок 18. – Проверка соединения со вторым ПК.

Проверяем соединение со второго ПК.

 $\Box$ **ВЗ** Командная строка  $\times$ |<br>|icrosoft Windows [Versio<br>|c) Корпорация Майкрософт 10.0.19044.225 (Microsoft Corp .」<br>oration). Все права защищены. \Users\Student>ping 192.168. .<br>Обмен пакетами с 192,168.1.3 по с 32 байтам<br>Ответ от 192.168.1.3: число байт=32 время=2<br>Ответ от 192.168.1.3: число байт=32 время=1<br>Ответ от 192.168.1.3: число байт=32 время=1<br>Ответ от 192.168.1.3: число байт=32 время= гатистика Ping для 192.168.1.3:<br>Пакетов: отправлено = 4, получено = 4, потеряно = 0<br>\_(0% потерь) (0‰ потерь)<br>)лизительное время приема-передачи в мс:<br>Минимальное = 1мсек, Максимальное = 2 мсек, Среднее = 1 мсек иблизительное :\Users\Student>

Рисунок 19. – Проверка соединения второго ПК с первым.

Снова подключаемся к маршрутизатору. Отобразим таблицу маршрутизации.

。PcOM5 - PuTTY  $\Box$  $\times$ R1# ....<br>R1#show ip route<br>Codes: L - local, C route<br>local, C - connected, S - static, R - RIP, M - mobile, B - BGP<br>EIGRP, EX - EIGRP external, O - OSPF, IA - OSPF inter area<br>- OSPF NSSA external type 1, R2 - OSPF NSSA external type 2<br>- OSPF external type 1, R2 - OSPF D N1 Gateway of last resort is not set 192.168.0.0/24 is variably subnetted, 2 subnets, 2 masks<br>192.168.0.0/24 is directly connected, GigabitEthernet0/0/0<br>192.168.0.1/32 is directly connected, GigabitEthernet0/0/0<br>192.168.1.0/24 is variably subnetted, 2 subnet

Рисунок 20. – Таблица маршрутизации IPv4.

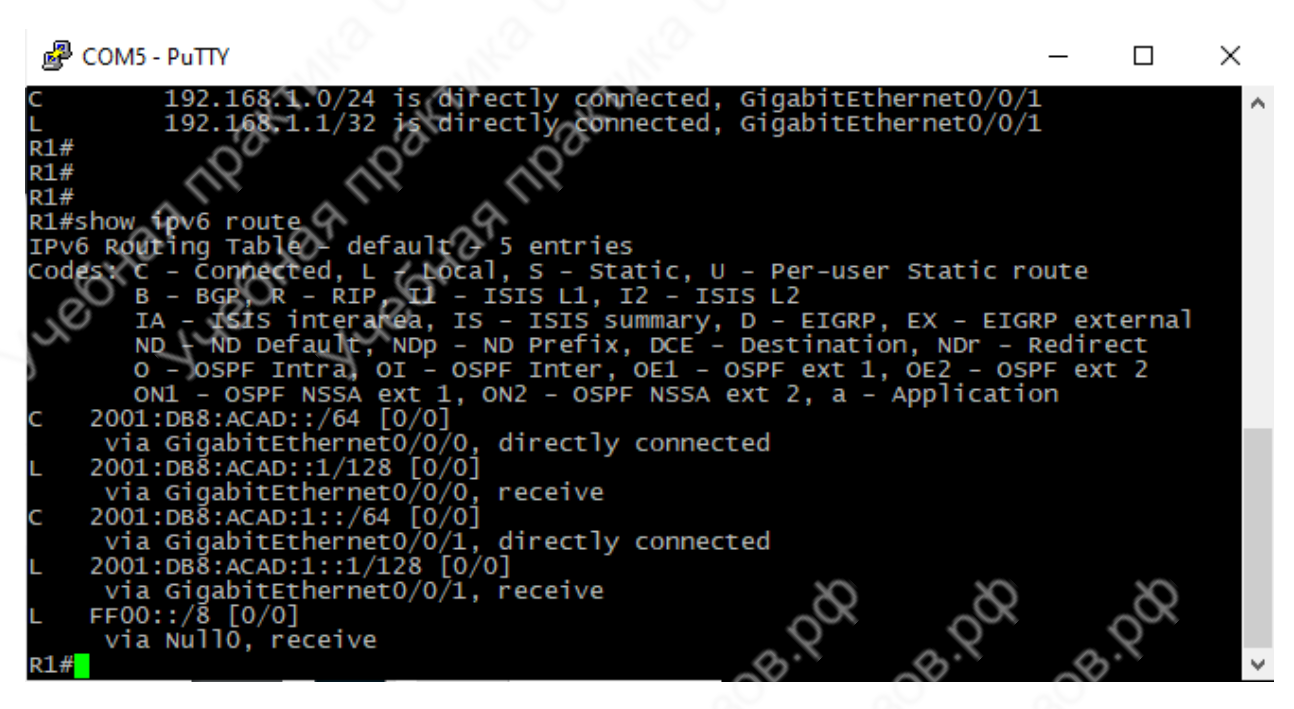

Рисунок 21. – Таблица маршрутизации IPv6.

Выведем информацию о интерфейсе GigabitEthernet 0/0/1.

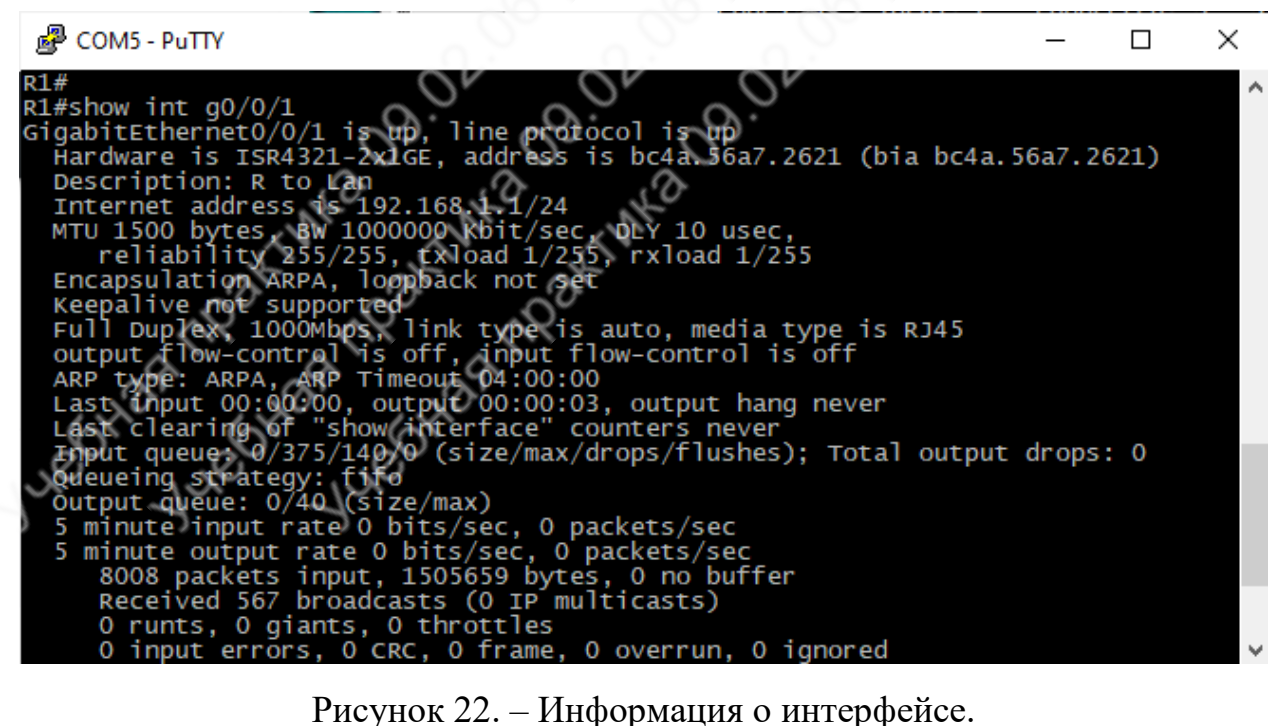

Выведем информацию о всех интерфейсах.

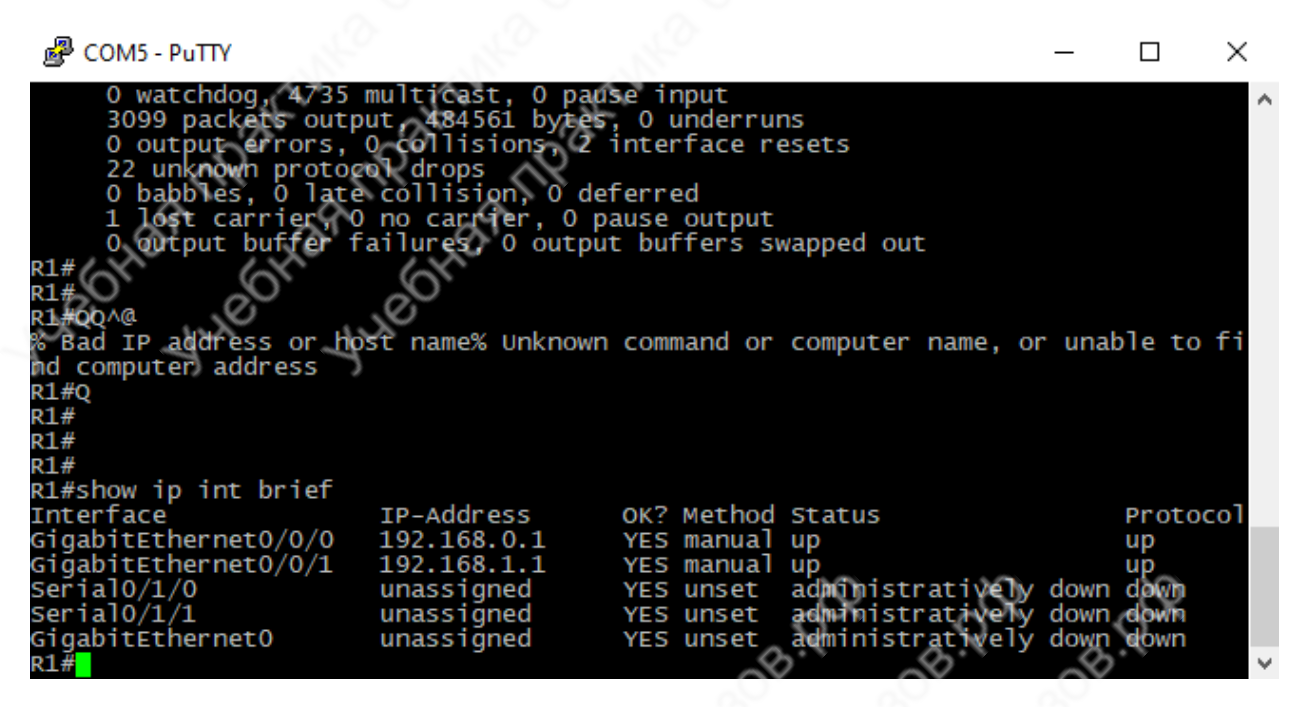

Рисунок 23. – Информация о всех интерфейсах IPv4.

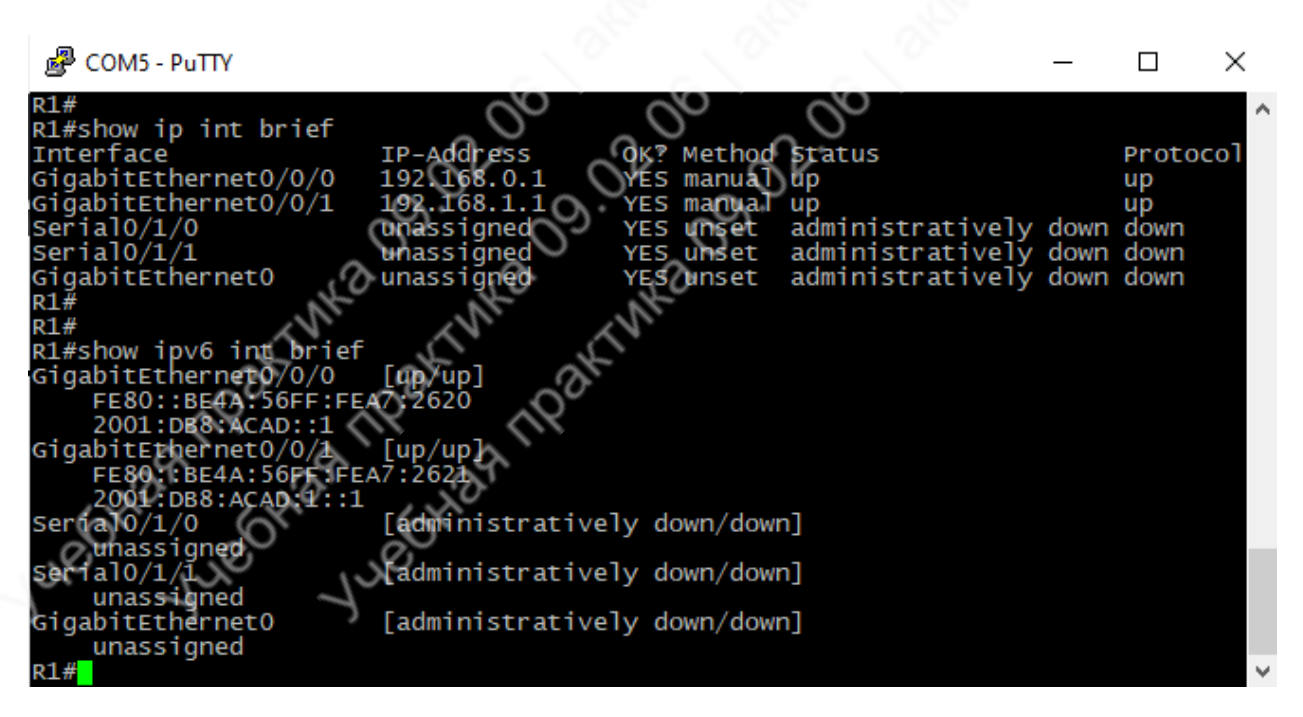

Рисунок 24. – Информация о всех интерфейсах IPv6.

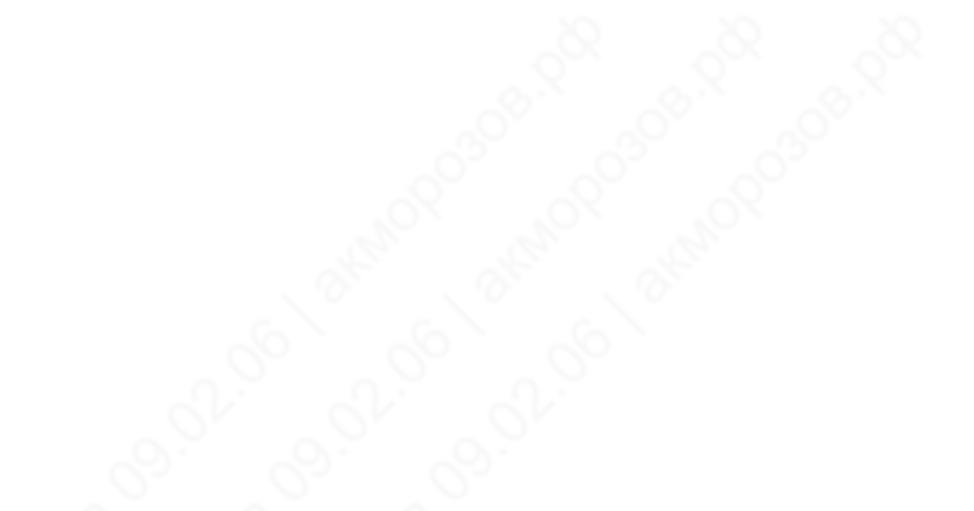